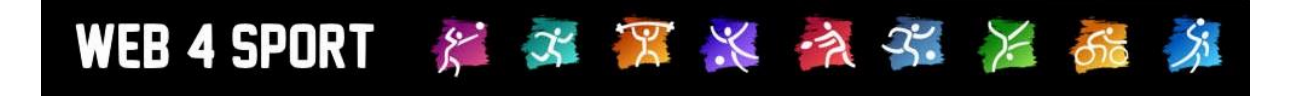

# **System-Updates**

# **September 2019**

[http://www.Web4Sport.de](http://www.web4sport.de/) [http://www.HenkeSoftware.de](http://www.henkesoftware.de/)

Henke<br>Software

### **Inhaltsverzeichnis**

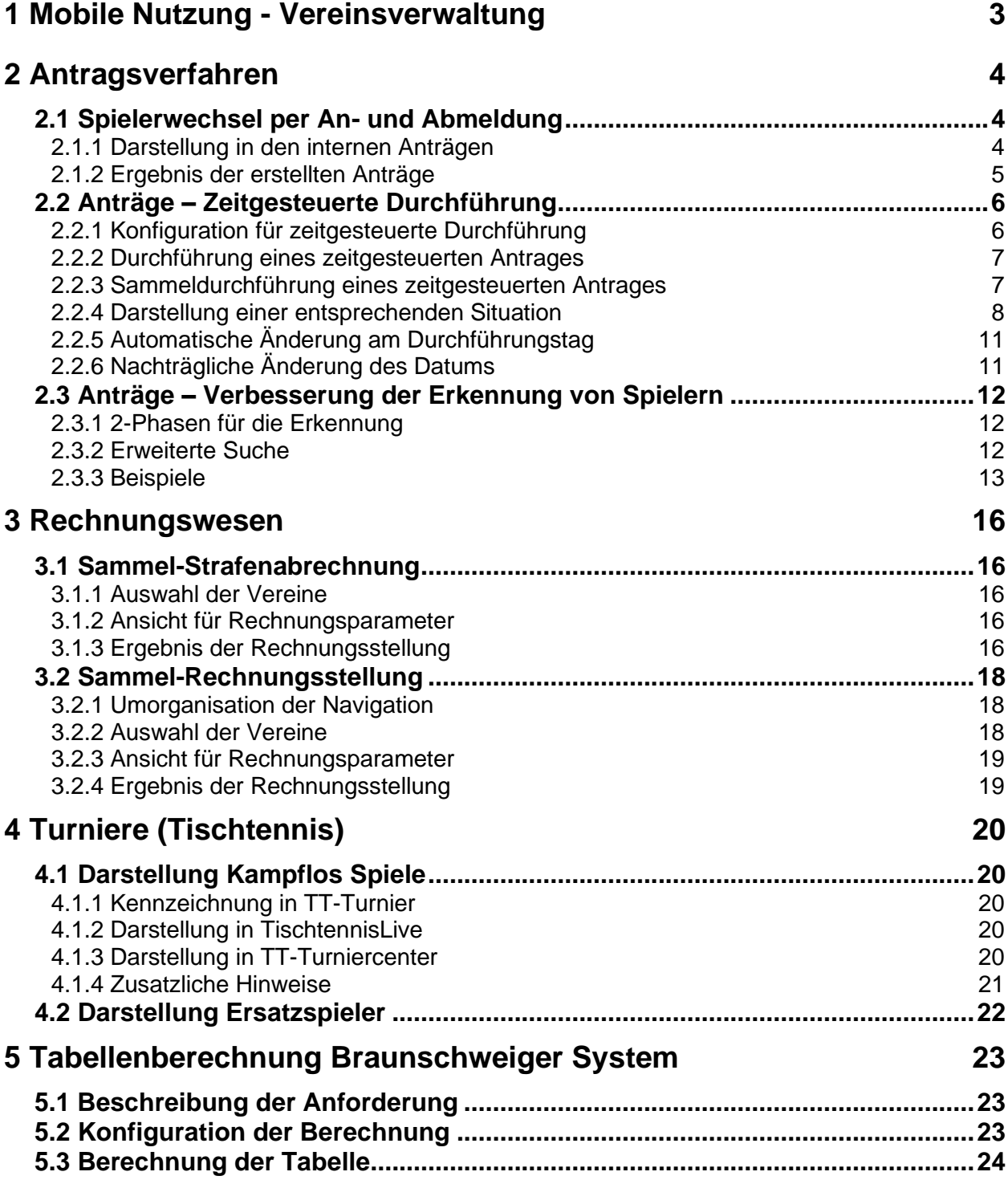

# **1 Mobile Nutzung - Vereinsverwaltung**

Die mobile Nutzung des Systems wird Schritt für Schritt weiter voran geschrieben. Nachdem wir zunächst den "öffentlichen Bereich" und "Mein Bereich" umgestaltet haben, so dass sich die Darstellung der Größe des verwendeten Gerätes anpasst, haben wir jetzt ebenfalls die Vereinsverwaltung entsprechend angepasst.

Die mobile Darstellung kann allgemein über die folgende Seite, oder die Android-App genutzt werden: [https://app.web4sport.de](https://app.web4sport.de/)

Rechts finden sie ein Beispiel für die Anordnung, wenn eine Seite im Hochformat genutzt wird,

Nachfolgend finden sie die Ansicht, wenn die gleiche Seite im Querformat des Gerätes angezeigt wird.

Der Nutzer kann wählen, welche Ansicht für ihn praktischer ist.

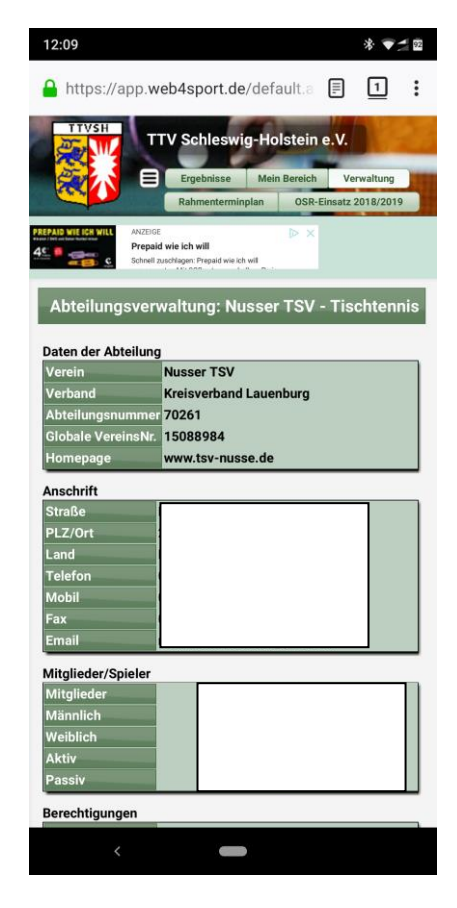

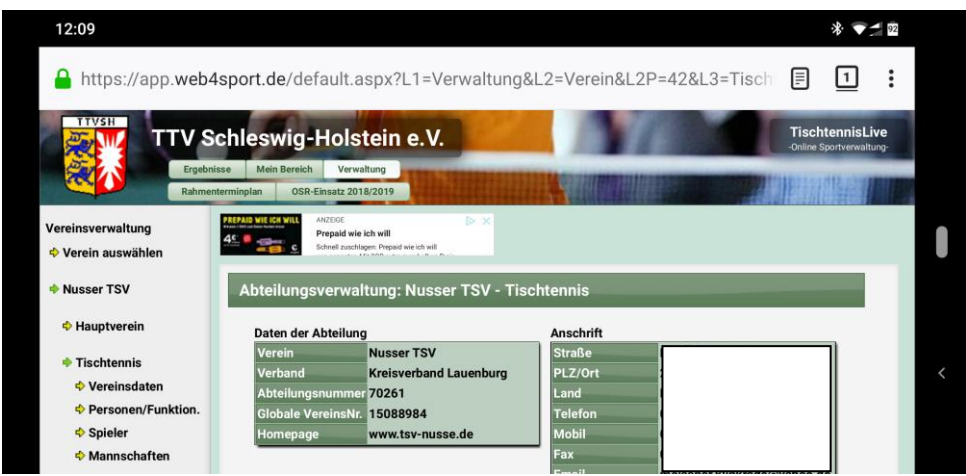

Im dem kommenden Update werden wir ebenfalls die Verbandsverwaltung für die mobile Nutzung optimieren, so dass das komplette System für die mobile Nutzung zur Verfügung steht.

# **2 Antragsverfahren**

#### **2.1 Spielerwechsel per An- und Abmeldung**

In verschiedenen Fällen kann es aus abrechnungstechnischen Gründen hilfreich sein, wenn statt einem Spielerwechsel eine Abmeldung beim alten Verein und eine Anmeldung beim neuen Verein erfolgt.

Diese Option soll nur den Verbandsmitarbeitern zur Verfügung stehen, nicht jedoch dem Verein. Entsprechend haben wir die die "Internen Anträge" erweitert, so dass ein Wechsel auch als Abmeldung & Anmeldung durchgeführt werden kann.

#### **2.1.1 Darstellung in den internen Anträgen**

Auf der Seite der internen Anträge für einen Spieler haben wir den Block für "Wechsel" um eine Zeile erweitert, in der sie auswählen können, wie der Wechsel abgewickelt werden soll:

- Als Wechsel zwischen 2 Vereinen
- <mark>+</mark>> Allgemein **Mitglied Alharith Abas** Zurück zur List Übersicht Stammdaten Persönliche Daten Bilanzen Anträge **Dubletten √** Vereine ← Mitglieder Spieler anmelden lden bei Bitte wählen Spielbetrieb Antrag aufnehmen und ausführer Nicht informieren → Anträge  $\leftrightarrow$  Aktion ausführen **♦ Kommunikation √** Funktionsträger Spieler abmelden Kieler TTK (Aktiv) len vor †≻ Rechnungswesen Antrag aufnehmen und ausführe Nicht informierer  $\triangle$  CMS  $\leftrightarrow$  Aktion ausführen **B** Kontrollfunktionen <del>Ф</del> Export Spieler wechseln ler TTK (Aktiv) el von Service Bitte wähler **X** Abmelden Eunktionäre **Ansprechpartner**  $\overline{\mathbb{N}}$  $\blacklozenge$  Aktion ausführen
- Als Abmeldung und Anmeldung

Entsprechend dieser Auswahl wird

- Entweder ein "normaler" Wechselantrage erstellt
- Oder 2 Anträge (einmal Abmeldung, einmal Anmeldung)

Über das Hilfesymbol erfolgt hierzu ebenfalls dieses als Erklärung.

#### **2.1.2 Ergebnis der erstellten Anträge**

Wurde die Option "Abmeldung und Anmeldung" ausgewählt, wurden 2 Anträge erstellt und (sofern diese ausgewählt wurde) sofort ausgeführt.

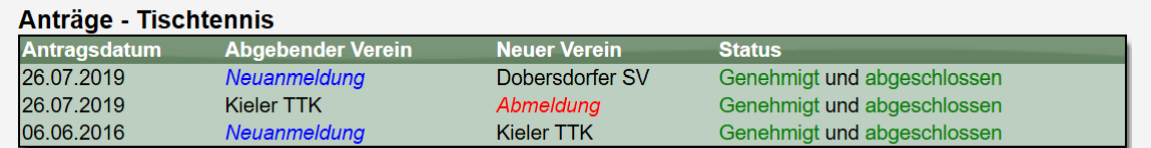

Die Mitgliedschaft im Verein wurde ebenfalls entsprechend umgesetzt.

#### **Tischtennis Mitgliedschaften**

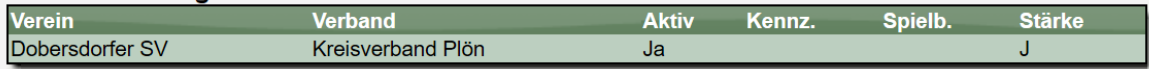

#### **2.2 Anträge – Zeitgesteuerte Durchführung**

Das Antragsverfahren für Mitgliedschaften und Wechsel ist zeitgesteuert. Es gibt hierfür verschiedene Stichtage, welche für die Stellung von Anträgen eingehalten werden müssen. Diese Stichtage korrelieren jedoch nicht mit dem Spielbetrieb und anderen Aktivitäten. Beispiel: Ein Spieler-Wechsel muss bis zum 31.5. beantragt werden. Der Spieler ist jedoch noch bis zum 30.6. bei seinem bisherigen Verein spielberechtigt, während der neue Verein den Spieler jedoch im Juni schon in die Mannschaft aufstellen muss.

Diese Erweiterung befasst sich genau mit dieser Situation und bietet dafür eine Lösung.

#### **2.2.1 Konfiguration für zeitgesteuerte Durchführung**

Standardmäßig ist nur der sofortige Wechsel aktiviert. In der Konfiguration des Verbandsverwaltung können sie jedoch einstellen, welche Optionen zur Verfügung stehen sollen

- Anträge können nur sofort durchgeführt werden
- Anträge können nur zeitgesteuert durchgeführt werden (1.1./1.7.)
- Beides möglich, 'sofort' ist voreingestellt
- Beides möglich, 'zeitgesteuert' ist voreingestellt (1.1./1.7.)

#### **Beachten sie, dass diese Einstellung getrennt für Anmeldungen, Abmeldungen, Wechsel und Aufleben der Spielberechtigung vorgenommen werden muss!**

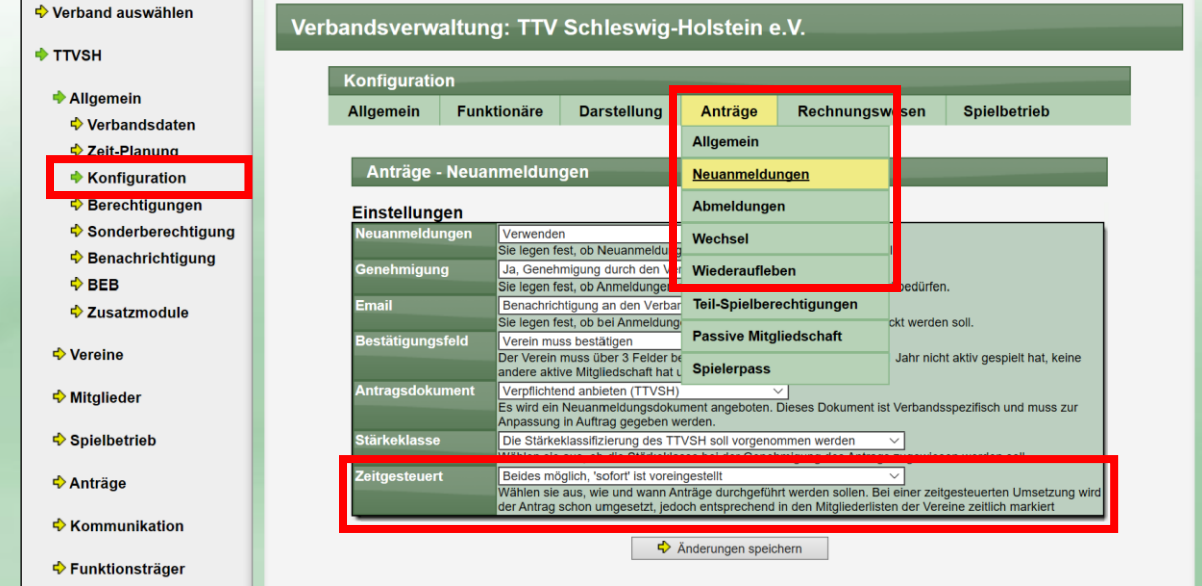

Durch die getrennte Konfiguration für die verschiedenen Antragstypen können sie beispielsweise einstellen, dass eine Anmeldung "Nur sofort" geht, bei einem Wechsel aber "beides, zeitgesteuert voreingestellt" möglich ist.

#### **2.2.2 Durchführung eines zeitgesteuerten Antrages**

Entsprechend der Konfiguration wird die Detailansicht eines Antrags erweitert: TTVSH **Antrag 192914** Zurück zur Liste **↓** Allgemein Antragsdaten Personendaten  $\bullet$  Vereine 192914 20.07.2019 19:20:29 ♦ Mitglieder Abmeldung **♦ Spielbetrieb** Kaltenkirchener TS **Anträge**  $\blacklozenge$  Suchfunktion Aktionen ausführen | Historie | Protokoll | Neuer Kommentar ♦ Saison-Liste **↓ Tools** Aktionen - Status beantragt Antrag umw ♦ Kommunikation Antrag genehmigen und O sofort / ● am 01.01.2020 durchführen **← Funktionsträger** Antrag ablehnen und gleich abschließen Rechnungswesen Ausführen **O** CMS ₿ Kontrollfunktionen **↓** Export info@htts.de Impressum Datenschutz Kontakt

Für die Durchführung können sie angeben, wie diese passieren soll.

- Wenn sie die zeitgesteuerte Durchführung nutzen, wird der Antrag wie folgt durchgeführt: Bei einer Anmeldung/Aufleben wird der Spieler in den neuen Verein aufgenommen. Es
	- wird jedoch das Datum der Gültigkeit hinterlegt und angezeigt.
	- Bei einem Wechsel wird der Spieler in den neuen Verein aufgenommen. Es wird jedoch das Datum der Gültigkeit bei beiden Vereinen hinterlegt und angezeigt.
	- Bei einer Anmeldung wird der Spieler noch nicht aus dem bisherigen Verein entfernt. Es wird jedoch das Datum der Gültigkeit für diesen Verein hinterlegt und angezeigt.
	- Bei einem teilweisen Wechsel (z.B. Wechsel der Teilspielberechtigung oder der Stammberechtigung und die TeilSpBer bleibt) wird wie folgt verfahren:
		- o Bei dem neuen Verein wird die Spielberechtigung angezeigt, mit dem Hinweis auf das Gültigkeitsdatum
		- o Bei dem alten Verein wird die Berechtigung noch angezeigt, mit dem Hinweis, wann diese erlischt
	- Bei einer Erweiterung der Berechtigung (z.B. zusätzlich SBEM Antrag) wird die Berechtigung sofort angezeigt, jedoch mit dem Hinweis auf das Gültigkeitsdatum

Beispiele für die Darstellung finden sie im nachfolgenden Kapitel.

#### **2.2.3 Sammeldurchführung eines zeitgesteuerten Antrages**

Die zeitgesteuerte Durchführung ist ebenfalls bei der Sammeldurchführung möglich. Hierbei wird ebenfalls das Feld für die Datumsauswahl angezeigt.

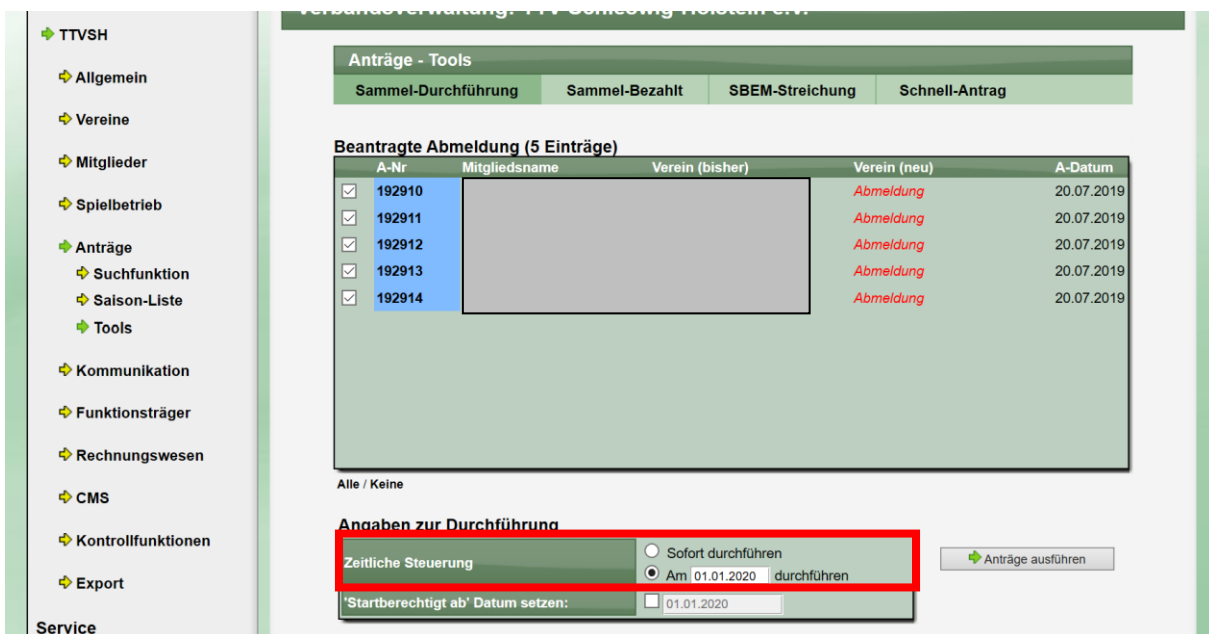

Das Feld "Startberechtigt ab" wird beim Öffnen der Form automatisch an die Vorauswahl der zeitlichen Steuerung angepasst.

#### **2.2.4 Darstellung einer entsprechenden Situation**

In verschiedenen Bereichen durch die Darstellung angepasst, um anzuzeigen, wie der Mitgliedsstatus eines Spielers ist. Nachfolgend finden sie verschiedene Beispiele hierfür. Allgemeine Erklärung:

Bei **Anträgen** wird wie folgt dargestellt:

- $\overline{\bullet}$  Ein Wechsel wurde zeitlich geplant, aber noch nicht durchgeführt (Datum in der Zukunft)
- Ein Wechsel wurde zeitlich geplant, und durchgeführt (Datum in der Vergangenheit)

Bei **Mitgliedschaften** wird wie folgt dargestellt:

- Ö Die Mitgliedschaft wird sich zukünftig verändern<br>- Ö Die Mitgliedschaft wird zukünftig aktiv
- **⊙** Die Mitgliedschaft wird zukünftig aktiv<br>- ⊙ Die Mitgliedschaft wird zukünftig entfe
- Die Mitgliedschaft wird zukünftig entfernt

#### Verbandsverwaltung > Anträge > Antragsliste

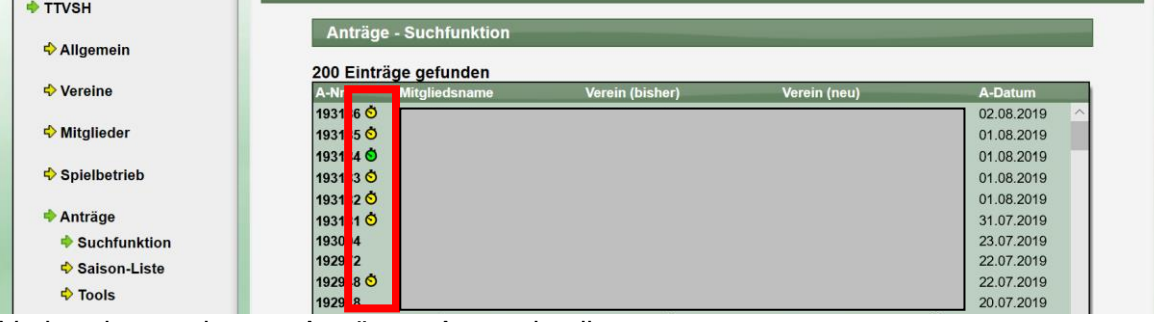

Verbandsverwaltung > Anträge > Antragdetails

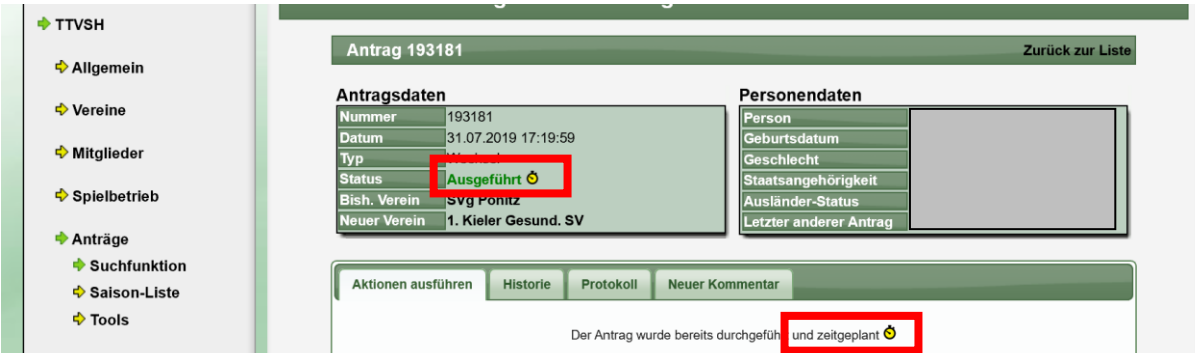

#### Verbandsverwaltung > Mitglieder > Mitgliederdetails

#### Tischtennis Mitaliedschaften

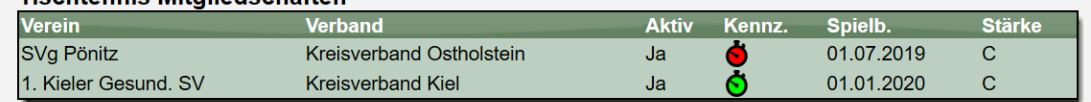

#### Verbandsverwaltung > Mitglieder > Mitgliederdetails > Anträge

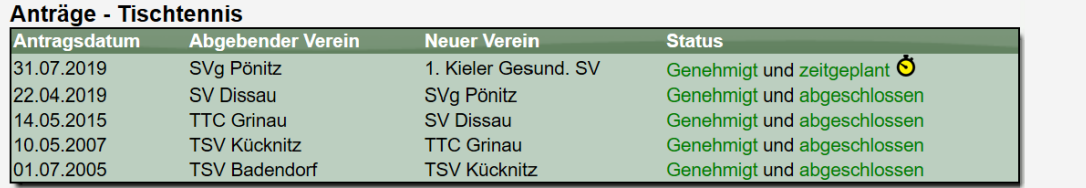

#### Verbandsverwaltung / Vereinsverwaltung > Tischtennis Aufstellung

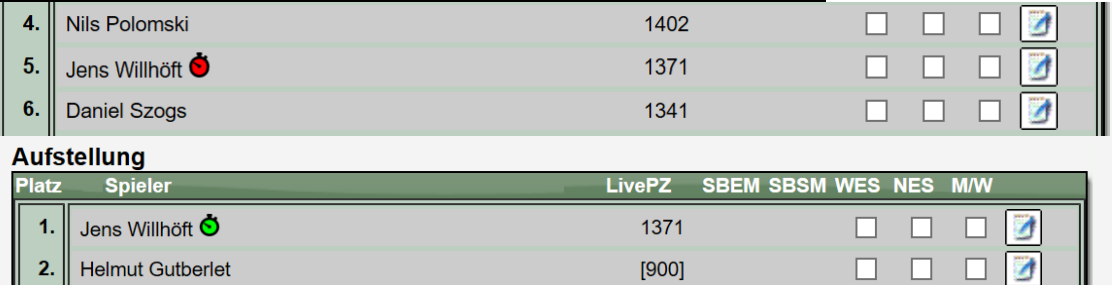

#### Verbandsverwaltung / Vereinsverwaltung > Meldung einer Aufstellung

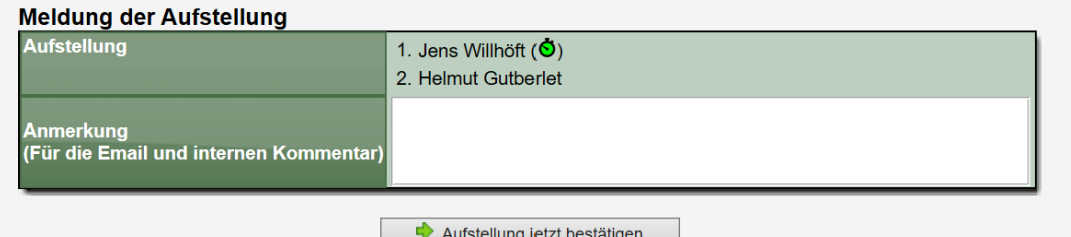

#### Vereinsverwaltung > Mitgliederliste

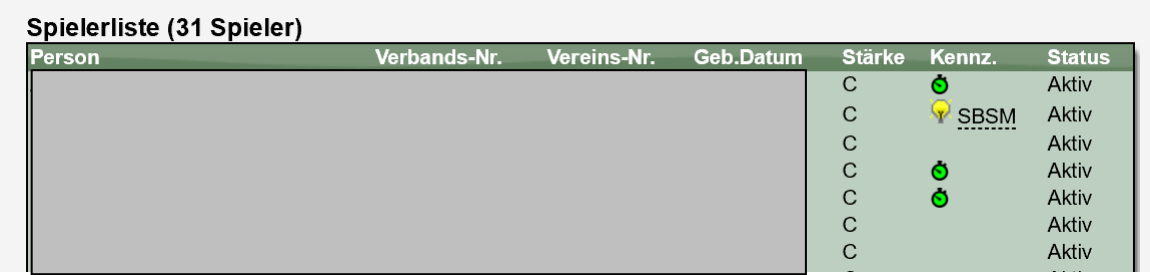

Vereinsverwaltung > Antragsliste

#### Antragshistorie (abgeschlossene Anträge)

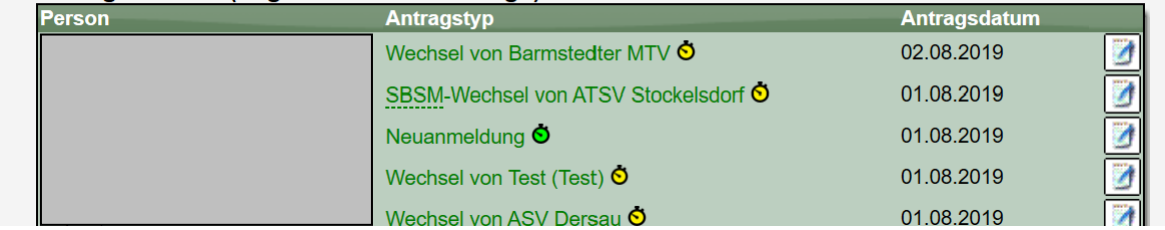

#### Turniere > Turnieranmeldung

Der Spieler Bernd Arps wechselt in der Zukunft (keine Realdaten!)

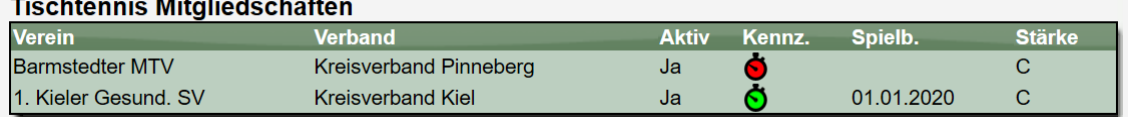

#### Bei der Turnieranmeldung über Barmstedted MTV wird er angeboten:

#### Spieler auswählen

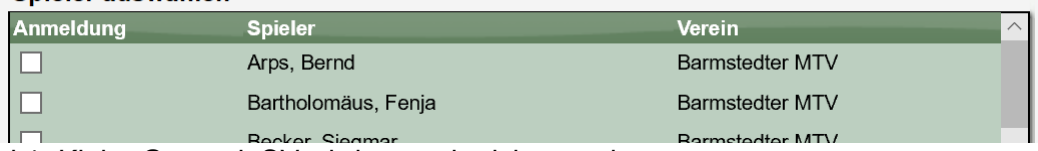

Bei 1. Kieler Gesund. SV wird er noch nicht angeboten:

#### Spieler auswählen

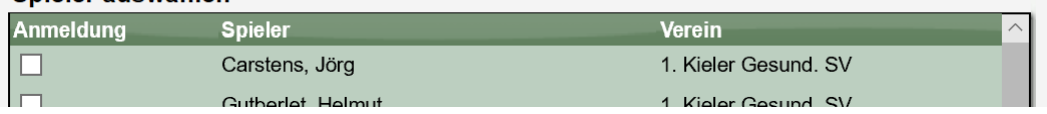

Ebenfalls beim XML-Export der Spieler für Turniere werden die Spieler nur bei ihrem aktuell gülktigen Verein angeboten.

#### **2.2.5 Automatische Änderung am Durchführungstag**

Die automatische Durchführung wird jede Nacht vom System vorgenommen. Alle Anträge, welche das Datum überschritten haben, werden entsprechend durchgeführt und angepasst:

- Bei Wechseln wird die Mitgliedschaft beim alten Verein entfernt
	- o Ausnahme: Ein Teil der Spielberechtigung bleibt beim alten Verein. Dann wird die Mitgliedschaft entsprechend angepasst
- Bei Abmeldungen wird die entsprechende Spielberechtigung entfernt
- Bei allen Mitgliedschaften wird die die zeitliche Kennzeichnung entfernt und wird nicht mehr angezeigt.
- Lediglich bei dem Antrag wird das Datum der Durchführung beibehalten. Die Darstellung wechselt jedoch von einem gelben zu einem grünen Symbol.

Diese Durchführung wird durch einen Vermerk im Aktions-Log des Systems vermerkt. Beispiel vorher:

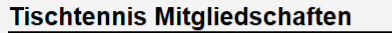

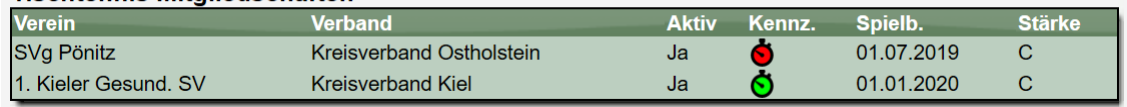

#### Beispiel nachher:

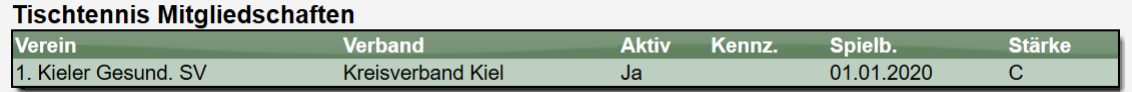

#### **2.2.6 Nachträgliche Änderung des Datums**

Sofern das Umsetzungsdatum noch nicht erreicht ist, können sie dieses Datum auch noch nachträglich wieder ändern. Das kann notwendig sein, falls es zu einem Fehler mit einem falschen Datum gekommen ist.

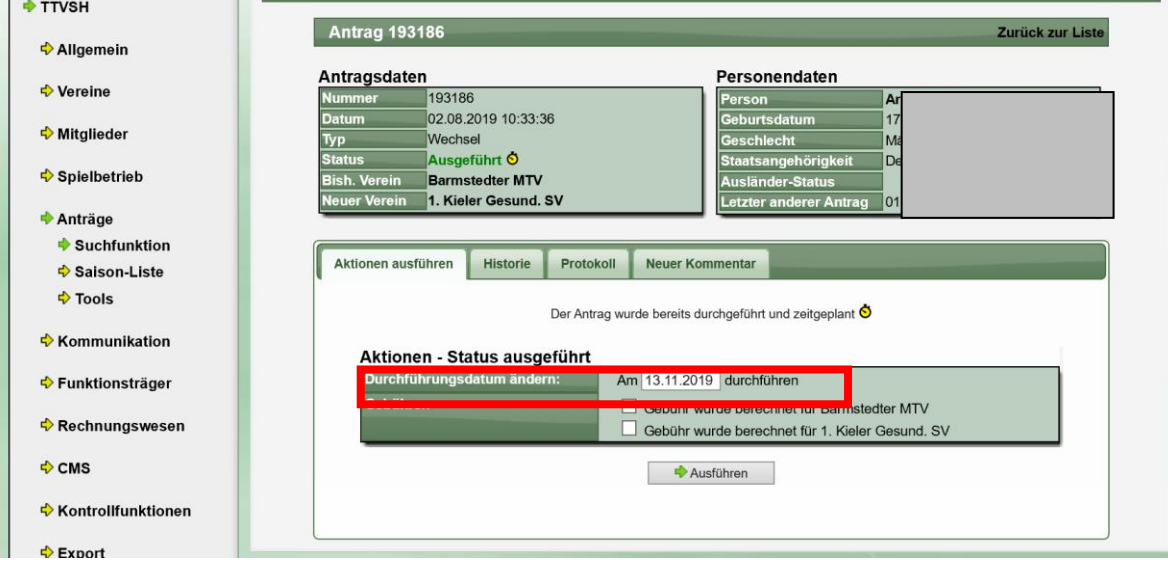

#### **2.3 Anträge – Verbesserung der Erkennung von Spielern**

Bei verschiedenen Anträgen (Wechsel, Anmeldung, Aufleben) verwenden die Vereine oftmals die Freitexteingabe für den Spielernamen. Auch wenn wir hierbei bereits eine Hilfefunktion aufgenommen hatten (automatische Vervollständigung des Namens), kam es hier trotzdem vermehrt zu Schreibfehlern, weshalb neue Spieler aufgenommen wurden, anstatt den bereits vorhandenen Spieler korrekt zuzuweisen. Dadurch kam es vermehrt zu Dubletten. Wir haben eine erweiterte Suchfunktion aufgenommen, welche auch verschiedene Schreibfehler erkennt.

#### **2.3.1 2-Phasen für die Erkennung**

In der ersten Phase wird wie gehabt nach einem Spieler gesucht. Hierbei werden die verschiedenen Parameter mit Spielern in der Datenbank verglichen und dem Nutzer angeboten. Der Prozess ist hierbei abgeschlossen, wenn die folgenden Kriterien erfüllt sind:

- Es wurden mind. 3 Suchparameter angegeben (Vorname, Nachname, Gebdatum, Verein) und mindestens 1 passender Spieler gefunden
- Es wurden nur Vorname und Nachname angegeben und mindestens 4 Spieler gefunden

Sollten beide Kriterien nicht erfüllt sind, wird die 2. Phase mit der erweiterten Suche gestartet.

#### **2.3.2 Erweiterte Suche**

In der Erweiterten Suche werden mehrere Faktoren kombiniert.

#### **1.) Es werden verschiedene Zeichen durch alternative Zeichen ersetzt**

- $\circ$   $\ddot{A}$  und AE
- o Ö und OE
- $\circ$  U und UF
- o ß und SS
- o und <Leerzeichen>

Diese Parameter werden wechselseitig überprüft

2.) Punkte für verschiedene Kriterien

Um trotz Schreibfehler gute Ergebnisse zu erzielen, werden die verschiedenen Felder einzeln überprüft und unterschiedliche Punkte für Übereinstimmungen vergeben

- o Vorname
	- Enthält den Namen: 3 Punkte
	- Schreibfehler siehe oben, sonst korrekt: 2 Punkte
	- Gleiche Zeichenlänge (mind. 6): 1 Punkt
- o Nachname
	- Exakt richtig geschrieben: 4 Punkte
	- Enthält den Namen: 3 Punkte
	- Schreibfehler bei Umlauten, sonst korrekt: 2 Punkte
	- Gleiche Zeichenlänge (mind. 6 Zeichen): 1 Punkt
- o Geburtsdatum
	- Korrektes Datum: 2 Punkte
	- Tag und Jahr gleich: 1 Punkt
	- Monat und Jahr gleich: 1 Punkt
- o Verein
	- Verein gleich: 2 Punkte

Wenn ein Spieler hierbei mindestens 5 Punkte erreicht, wird dieser dem Nutzer angeboten.

#### **2.3.3 Beispiele**

#### Ersetzung von ss zu ß:

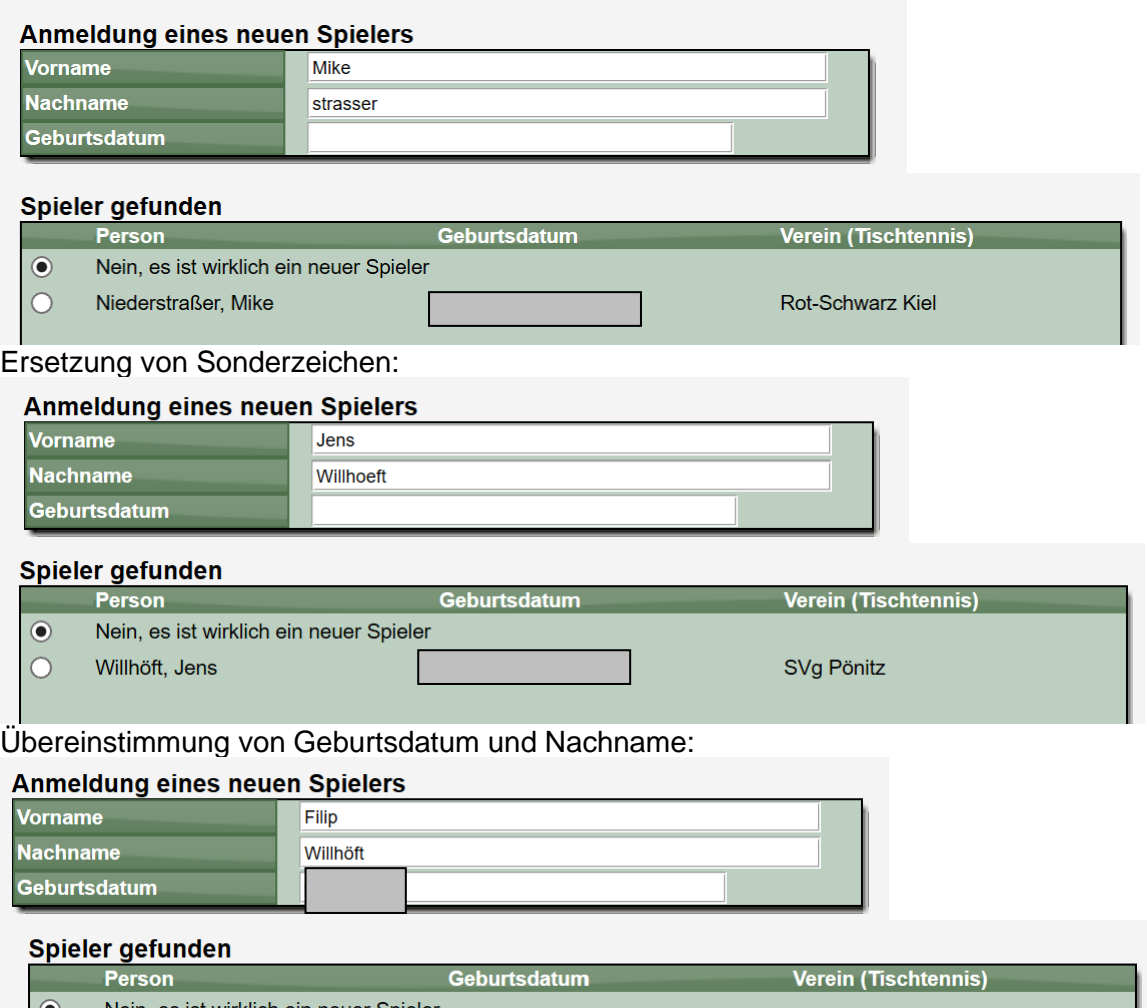

Nein, es ist wirklich ein neuer Spieler ∙ Willhöft, Jens SVg Pönitz  $\circ$ 

Übereinstimmung von Verein und Nachname (Aufleben einer Spielberechtigung):

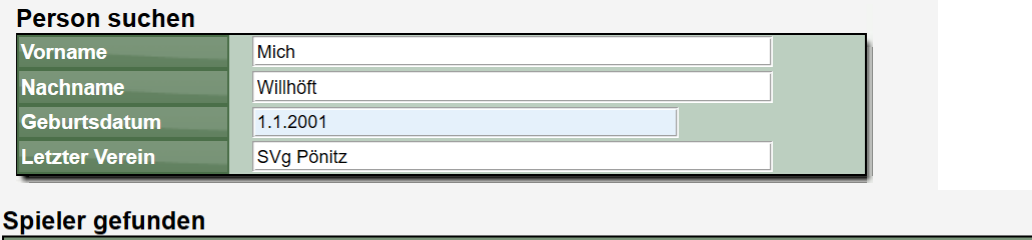

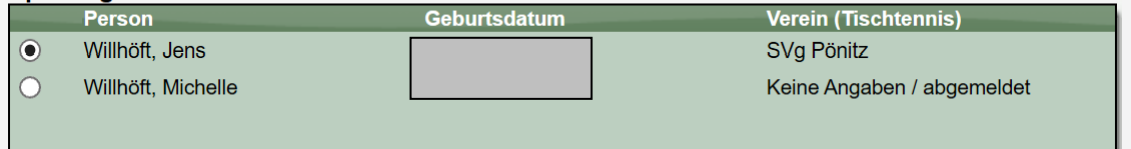

# **3 Rechnungswesen**

Für das Rechnungswesen wurden mittlerweile viele Sammelaktionen aufgenommen, mit denen verschiedene Aktionen (z.B. Mahnung) über eine Vielzahl von Rechnungen hinweg zusammen durchführen kann.

Wir haben jetzt eine neue Sammelfunktion für die Erstellung von Rechnungen erstellt. Die Umsetzung ist sowohl für die Strafenabrechnung, als auch andere Rechnungsstellung umgesetzt.

#### **3.1 Sammel-Strafenabrechnung**

Für die Sammelabrechnung der Strafen wurde die Navigation entsprechend erweitert.

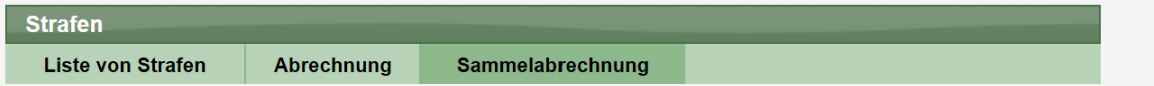

#### **3.1.1 Auswahl der Vereine**

Im ersten Schritt der Sammelabrechnung werden die Vereine ausgewählt, für welche die Abrechnung erfolgen soll. Wie bei der bisherigen "Abrechnung" erfolgt auch hier die Trennung nach dem Verband, bei dem die Strafe angefallen ist.

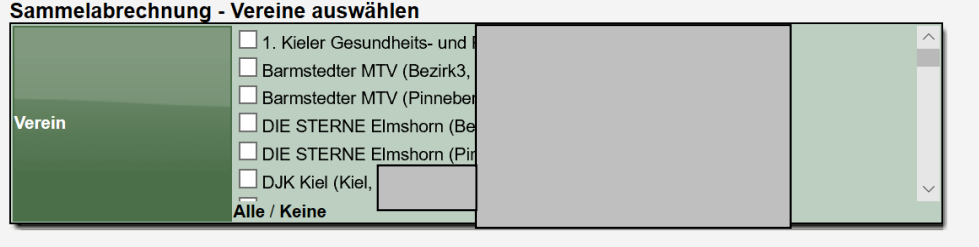

 $\leftrightarrow$  Weiter

Über den Link "Alle" können sie auch bequem alle Einträge für die Rechnungsstellung auswählen. In der Auslistung wird ebenfalls angezeigt, wie viele Strafen vorliegen, und wie hoch der Gesamtbetrag ist.

#### **3.1.2 Ansicht für Rechnungsparameter**

Nach der Auswahl der Vereine können weitere Parameter für die Rechnungen festgelegt werden. Bitte beachten sie jedoch, dass an dieser Stelle nicht mehr die einzelnen Strafen angezeigt werden, welche abgerechnet werden sollen.

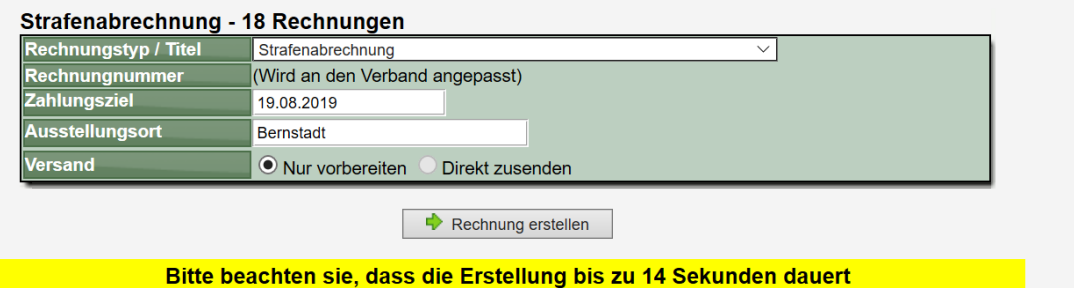

Die Rechnungen können an dieser Stelle nur vorbereitet werden, nicht jedoch direkt zugestellt werden. Dadurch erhalten sie die Möglichkeit, die Rechnung vor dem Versand nochmals zu überprüfen, und diese danach per Sammelversand zu verschicken.

#### **3.1.3 Ergebnis der Rechnungsstellung**

Nach der Erstellung der Rechnungen erfolgt eine Bestätigung. Mit dem Link kommen sie direkt zum Sammelversand.

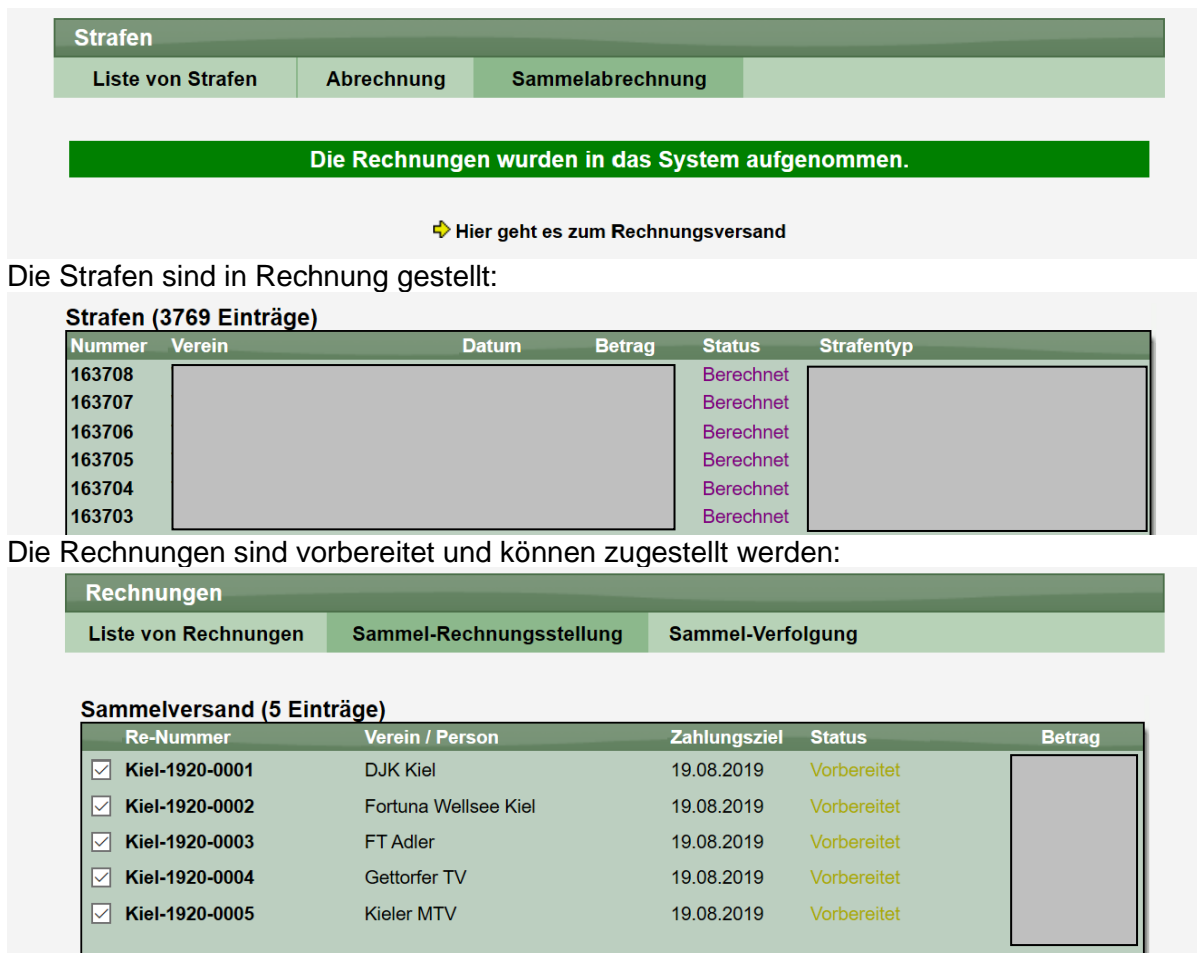

#### **3.2 Sammel-Rechnungsstellung**

#### **3.2.1 Umorganisation der Navigation**

Durch die neue Option im Bereich der Rechnungen musste die Navigation umgestaltet werden. Es gibt jetzt 3 Hauptbereiche:

- **Liste von Rechnungen**
- **Sammel-Rechnungsstellung**
	- o Sammel-Erstellung
		- o Sammel-Versand
		- o Sammel-Druck
- **Sammel-Verfolgung**
	- o Sammel-Mahnung
	- o Bezahlt markieren

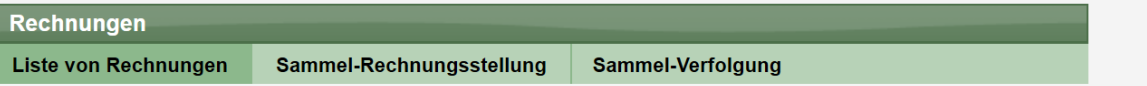

#### **3.2.2 Auswahl der Vereine**

Im ersten Schritt der Sammel-Erstellung werden die Vereine ausgewählt, für welche die Abrechnung erfolgen soll. Wie bei der bisherigen "Abrechnung" erfolgt auch hier die Trennung nach dem Verband, bei dem die Strafe angefallen ist.

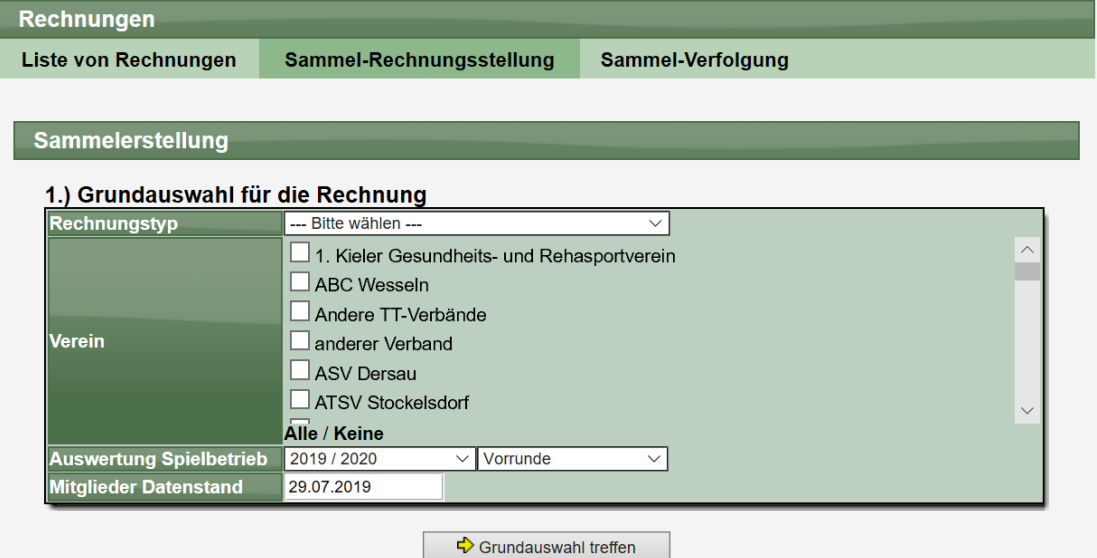

Über den Link "Alle" können sie auch bequem alle Einträge für die Rechnungsstellung auswählen. In der Auslistung wird ebenfalls angezeigt, wie viele Strafen vorliegen, und wie hoch der Gesamtbetrag ist.

#### **3.2.3 Ansicht für Rechnungsparameter**

Nach der Auswahl der Vereine können weitere Parameter für die Rechnungen festgelegt werden. Bitte beachten sie jedoch, dass an dieser Stelle nicht mehr die Anzahl der Rechnungspunkte angezeigt werden, da diese vom jeweiligen Verein abhängen und erst im nachfolgenden Schritt berechnet werden.

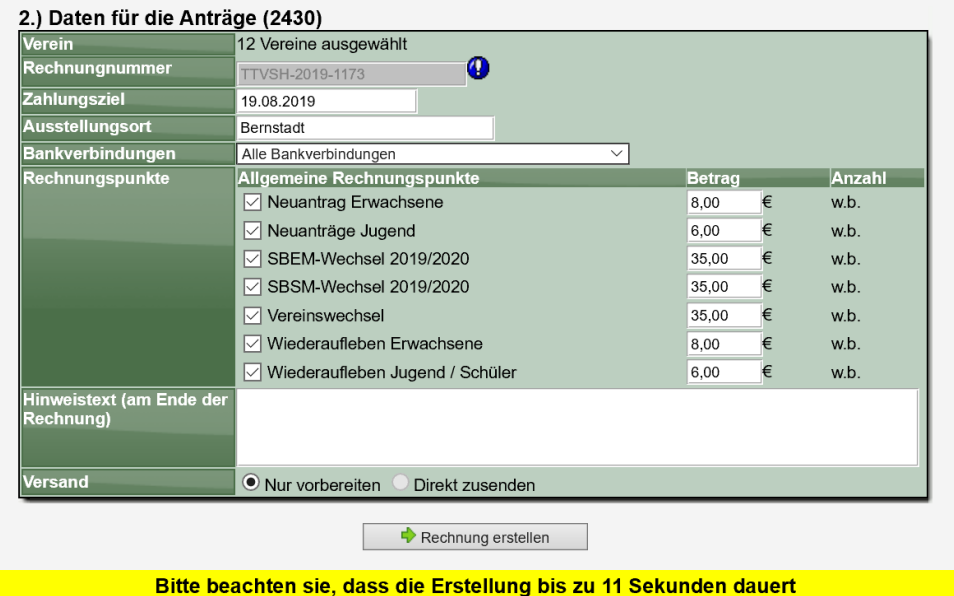

Die Rechnungen können an dieser Stelle nur vorbereitet werden, nicht jedoch direkt zugestellt werden. Dadurch erhalten sie die Möglichkeit, die Rechnung vor dem Versand nochmals zu überprüfen, und diese danach per Sammelversand zu verschicken.

#### **3.2.4 Ergebnis der Rechnungsstellung**

Nach der Erstellung der Rechnungen erfolgt eine Bestätigung. Mit dem Link kommen sie direkt zum Sammelversand.

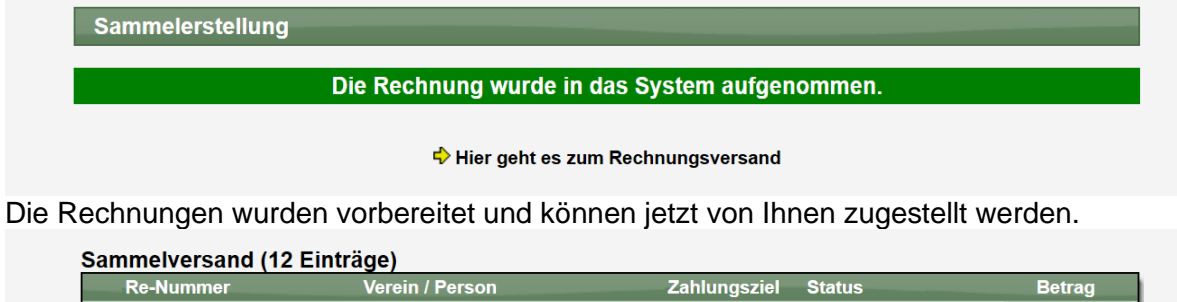

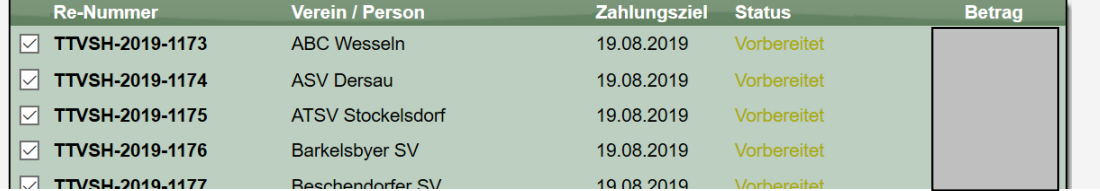

# **4 Turniere (Tischtennis)**

#### **4.1 Darstellung Kampflos Spiele**

In TT-Turnier besteht die Möglichkeit, dass Spiele als kampflos markiert werden. Dies kann u.a. auch dafür notwendig sein, um Spielergebnisse in eine nachfolgende Phase zu übernehmen. Diese Kampflos-Kennzeichnung soll ebenfalls in TischtennisLive / TT-Turniercenter dargestellt werden.

#### **4.1.1 Kennzeichnung in TT-Turnier**

In TT-Turnier wurden (als Beispiel für die Umsetzung) 2 Spiele einer Turnierklasse durchgeführt. Eines der Spiele wurde als kampflos markiert und danach die Datenübertragung durchgeführt.

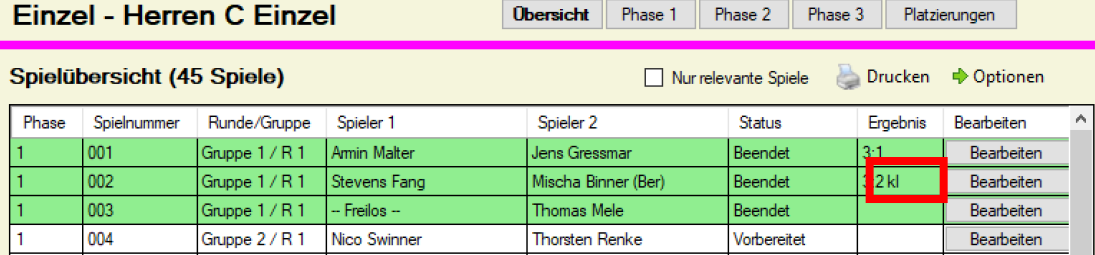

#### **4.1.2 Darstellung in TischtennisLive**

Im TurnierBereich von TischtennisLive wird diese Kennzeichnung jetzt ebenfalls ausgegeben.

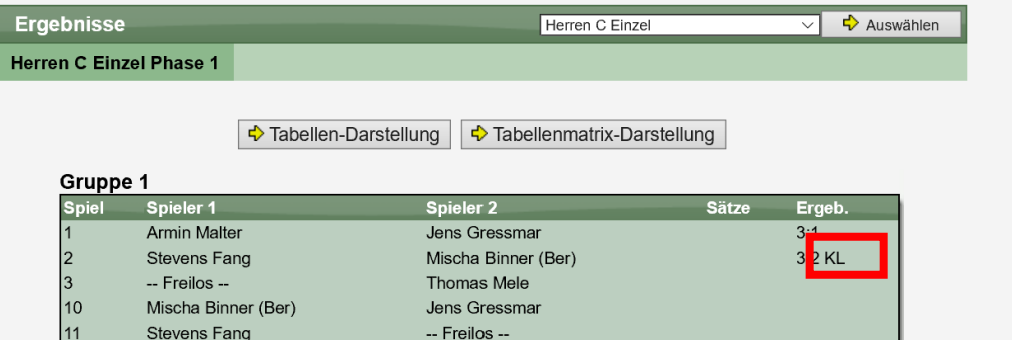

#### **4.1.3 Darstellung in TT-Turniercenter**

Im TT-Turniercenter wird diese Kennzeichnung jetzt ebenfalls ausgegeben.

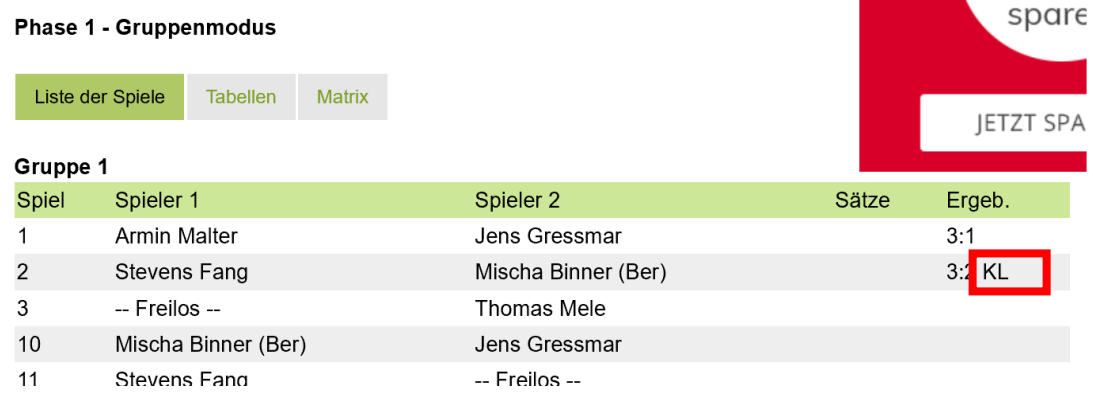

#### **4.1.4 Zusatzliche Hinweise**

- Die Übermittlung der Kampflos Kennzeichnung erfolgt erst mit der Übermittlung der Ergebnisse mit TT-Turnier 8.21 (oder höher)
- Per "Tooltip" (wenn man mit der Maus darüber fährt) wird die Langform "Kampflos" ebenfalls komplett angezeigt.

#### **4.2 Darstellung Ersatzspieler**

Seit einiger Zeit gibt es bei der online Turnieranmeldung die Option, dass Spieler als "Ersatzspieler" für ein Turnier gekennzeichnet werden. Dies ist speziell für Meisterschaften und Ranglisten notwendig.

Diese Kennzeichnung als Ersatzspieler wird jetzt auch im TT-Turniercenter in der Ansicht der "Teilnehmerliste" im TT-Turniercenter angezeigt.

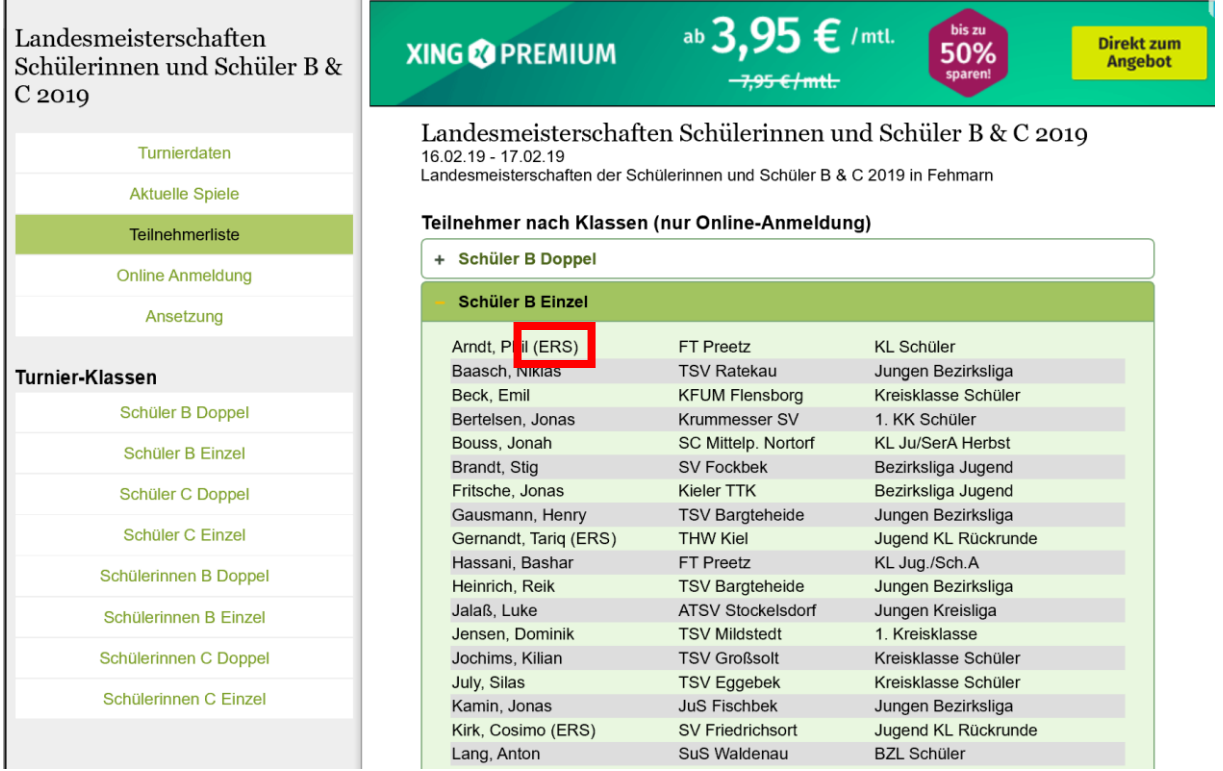

Per "Tooltip" (wenn man mit der Maus darüberfährt) wird die Langform "Ersatzspieler" ebenfalls komplett angezeigt.

# **5 Tabellenberechnung Braunschweiger System**

#### **5.1 Beschreibung der Anforderung**

Es soll eine neue Tabellenberechnung aufgenommen werden, welche sich an dem flexiblen Braunschweiger System orientiert. Bei dem Braunschweiger System wird bis 10 Punkte gespielt und es wird bei der Tabellenberechnung eine Abstufung der Wertung vorgenommen.

#### **Einrichtung einer neuen Tabellenberechnung**

10:0, 9:1,  $8:2 = 4:0$ 7:3,  $6:4 = 3:1$  $5:5 = 2:2$ 4:6,  $3:7 = 1:3$ 2:8, 1:9, 0:10 = 0:4 Punkte

#### **Die folgenden Anpassungen/Erweiterungen müssen vorgenommen werden**

- Erweiterung der Auswahl für die Berechnung in der Staffelverwaltung
- Änderung der Berechnung
- Änderung der Anzeige der Tabelle

#### **5.2 Konfiguration der Berechnung**

Wir haben die Auswahl für die Berechnung entsprechend erweitert:

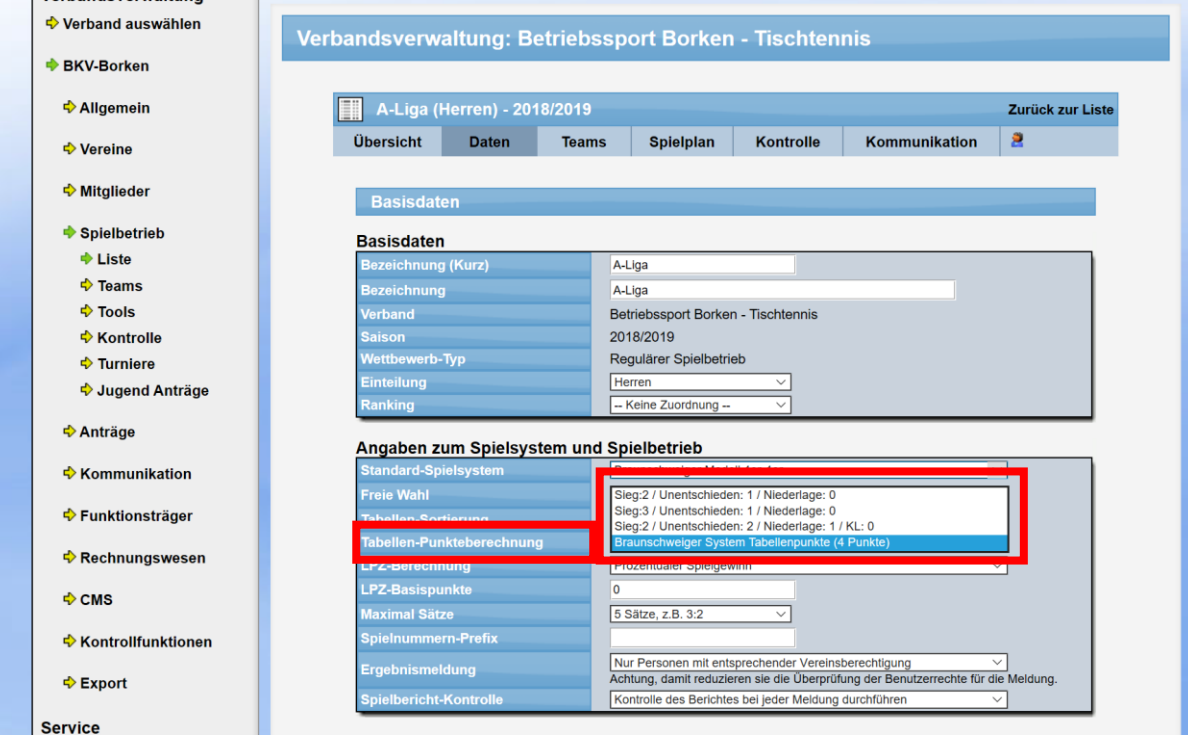

Über das Feld "Tabellen Punkteberechnung" können sie die neue Berechnung auswählen. Die neue Berechnung wird sofort bei der Berechnung angewendet.

#### **5.3 Berechnung der Tabelle**

Nachfolgend ist ein Beispiel der Saison 2018/19 zu finden:

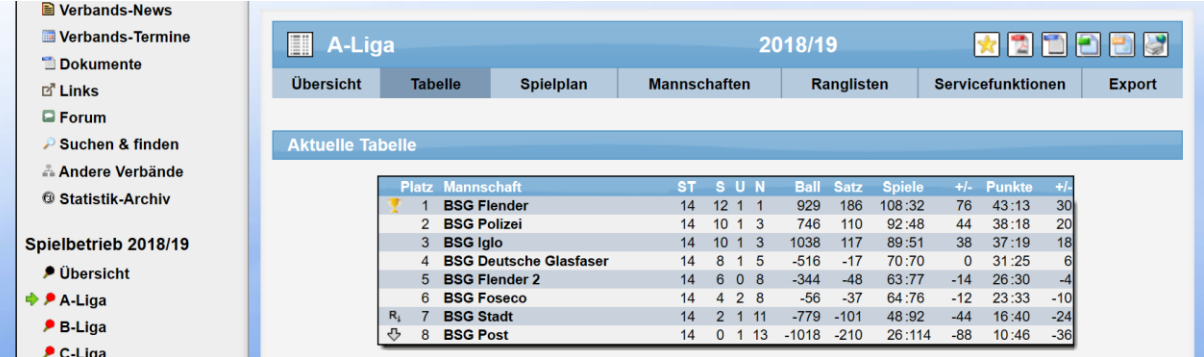

Es wurden 14 Spiele absolviert, somit hat jedes Team 56 Punkte (Plus und Minus, 14 \*4) in der Saison erhalten. Auch der Tabellenletzte hat, obwohl kein Spiel gewonnen und nur 1 Unentschieden erzielt wurde, insgesamt 10 Pluspunkte erhalten, da verschiedene Spiele nicht klar (1:9 oder 0;10) verloren wurden.